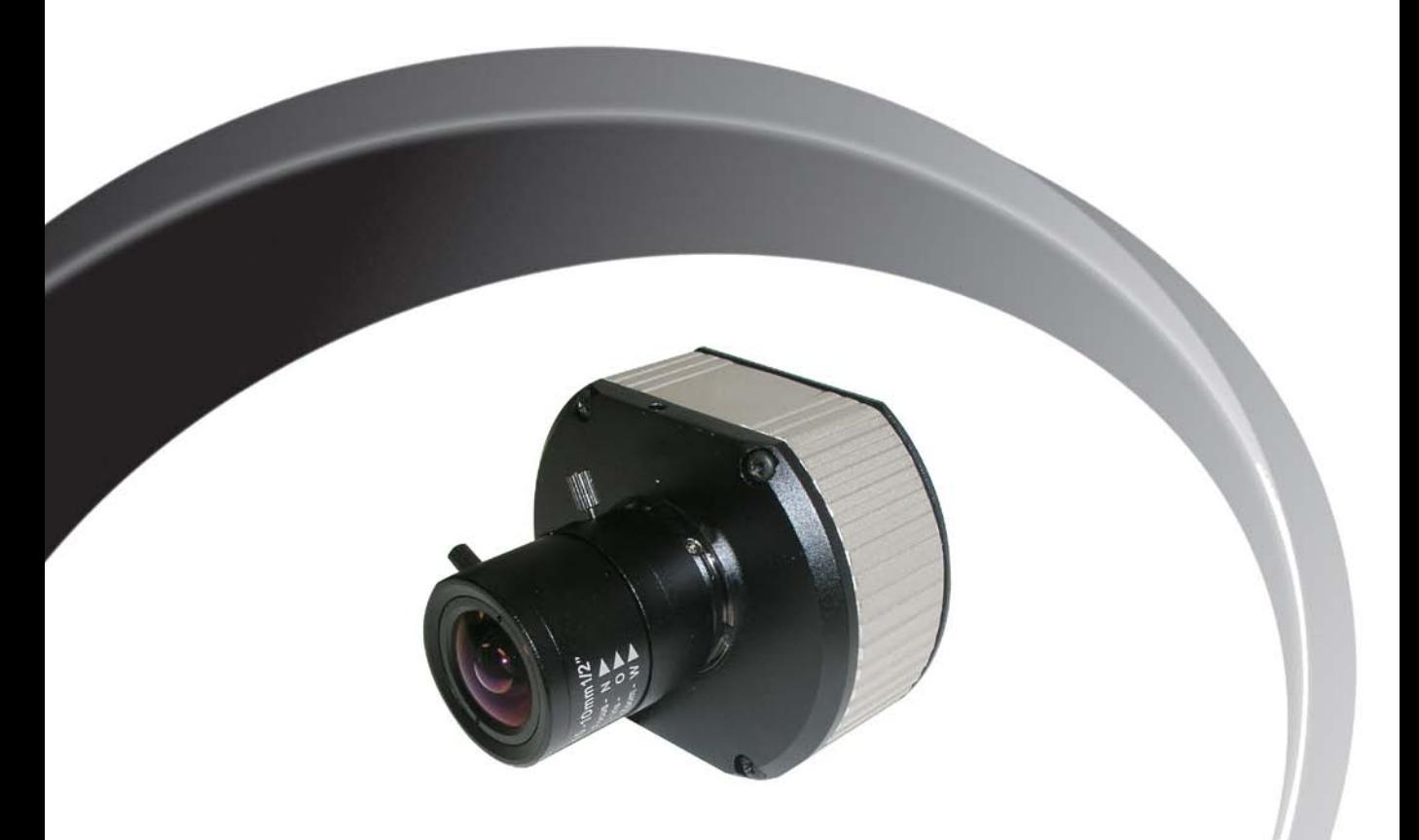

# **MegaVideo<sup>®</sup> Compact Camera Installation Manual**

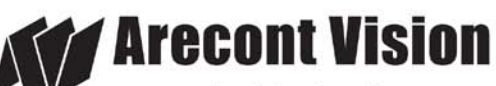

megapixel technology... beyond imagination

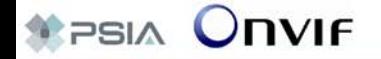

## **MegaVideo® Compact Camera Installation Manual**

#### **Inside the box:**

- A. MegaVideo **®** compact camera
- B. Rubber gasket (preinstall on the camera)
- C. CD with AV100 software and user manuals (license key required for recording)
- D. C to CS lens adapter
- E. 0.5mm lens spacer ring
- F. 6-position external power & IO plug
- G. 0.05" hex L-Key

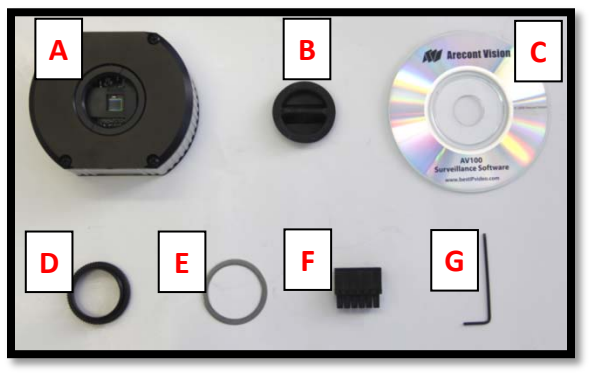

**Image 1**

## **Camera Power Up:**

- 1. Remove the camera and hardware from the box.
- 2. Attach the camera to the mounting bracket.
- 3. Connect the MegaVideo<sup>®</sup> Compact Camera to a PoE port on 100Mbps network PoE switch using an Ethernet cable as shown in **Image 2**, if using a PoE solution.

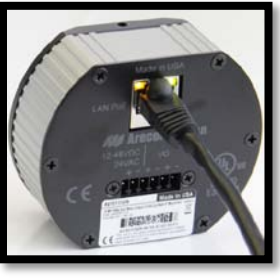

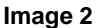

4. Connect the PoE switch to your computer's network port using an Ethernet cable. *If the camera will be powered via PoE, please skip to step 5.*

*NOTE: A yellow LED on the rear of the camera will turn on after a few seconds.*

- *a. The flashing yellow LED indicates that a link to your computer has been established.*
- *b. A green LED will blink when the camera has been accessed.*
- 5. If the camera is powered by an outside power supply, connect the power wires to the appropriate contacts of the 6-postion connector using a small flathead screwdriver and connect the 6-position plug to the camera as shown in **Image 3-1.**

*NOTE 1: Ensure that the polarity of the DC input on the camera matches the way that wires are installed in the connector shown in Image 3-2.* 

*NOTE 2: AC power does not have polarity.*

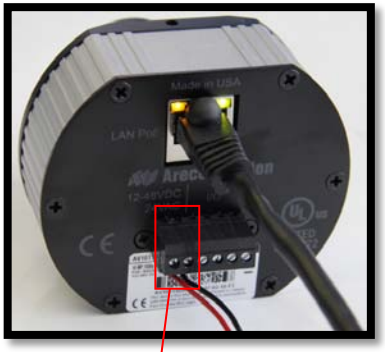

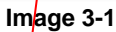

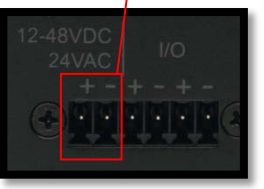

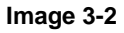

### **Camera Installation:**

- 6. Install the AV100 application manager software as shown in **Image 4**. (found on the CD)
- 7. Run the AV100 application manager by double clicking on the icon as shown in **Image 5**. (found on your desktop)

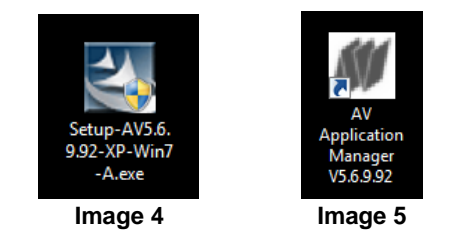

8. Select "Run" next to "Setup Cameras" from the AV100 application manager as shown in **Image 6** and wait for "Arecont Vision Camera Installer" window to appear as shown in **Image 7**.

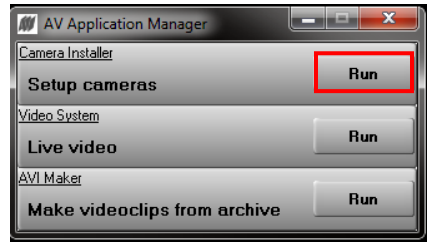

#### **Image 6**

9. Click "Mode" tab to select desired install mode on the Arecont Vision Camera Installer as shown in **Image 7**.

*NOTE 1: Basic Mode (default setting): software will automatically discover and change / assign IP address to match PC subnet.* 

*NOTE 2: Advanced Mode: software will automatically discover but allow manual update of the IP address. See "AV100 Installation Manual" (found on the CD) for details on Advanced Mode.*

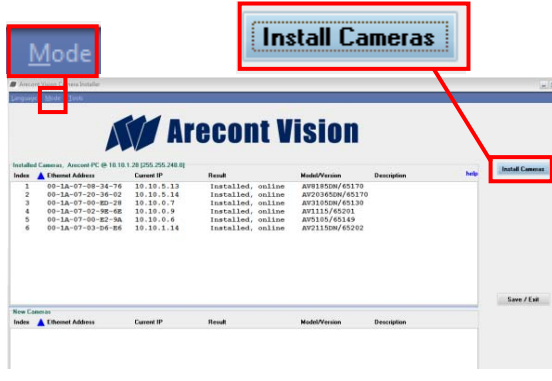

**Image 7**

- 10. Select "Install Cameras" on the Arecont Vision Camera Installer as shown in **Image 7**.
- 11. Confirm all cameras connected to the network switch appear in the upper window.
- 12. Repeat **Step 10** if all of the cameras do not appear in the upper window.

*CAUTION: If the software does not find a camera, the software utility may be blocked by the anti-virus or Windows® firewall. Before turning them off, please consult your IT manager.* 

*NOTE : Double click the camera model on the Camera Installer as shown in Image 8 to access the camera web interface. See "AV Camera Web Page User Manual" (found on the CD) for details on the web interface.* 

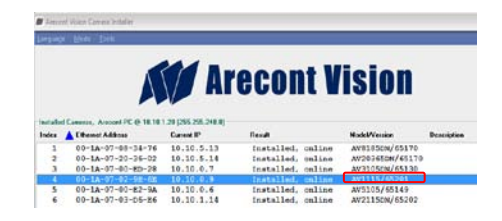

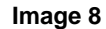

- 13. When all cameras appear, select "Save/Exit." The AV100 application manager will appear.
- 14. From the "AV100 Application Manager" menu, select "Run" to view live images.

*NOTE : See "AV100 Installation Manual" (found on the CD) for details on camera configurations.*

## **Camera Focus:**

15. Install the C/CS lens adapter ring for a C mount lens. If unable to properly focus, add the 0.5mm spacer **before** attempting to adjust the back focus.

*NOTE: All MPL series lenses except MPL6.0 are CS mount and do not require the C/CS lens adapter ring to focus the camera as shown in Image 9.* 

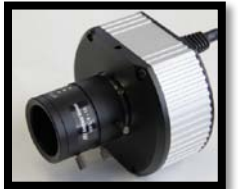

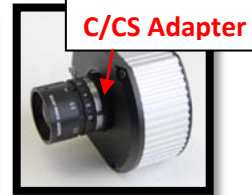

**Image 9** Image 10

*NOTE: The Ultra HD Lens series is C mount and will require the C/CS lens adapter ring in order to adjust the back focus as shown in Image 10.* 

- 16. Loosen the set screws on the lens.
- 17. Fully open the lens iris aperture.
- 18. Focus the camera lens (Skip **Step 19-21** if correctly focused).
- 19. If needed, adjust the back focus by using the provided Hex L-Key, loosen the set screws on the top and bottom of the camera, adjust back the focus as shown in **Image 11**.

*NOTE: Some lenses will require back focus adjustment in order to properly focus the camera.*

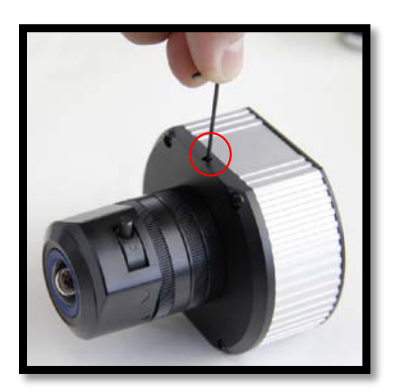

 **Image 11** 20. Focus the camera again.

21. Secure the camera back focus ring with the set screws.

- 22. Close the lens aperture as necessary to obtain depth of field.
- *23.* Tighten the set screws on the lens.

*NOTE: For more information on proper focusing technique, please watch the "Focusing Arecont Vision Megapixel Cameras" Best Practices Training Video at*  http://www.arecontvision.com/trainingvideo.php

#### **Auto Iris Camera: ( -AI models only)**

- 24. Connect DC auto iris lens cable to the camera as shown in **Image 12 and Image 13**.
- 25. Repeat **Step 14-22** to focus the camera.

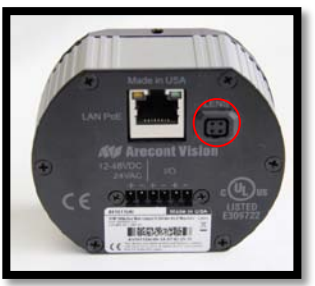

 **Image 12** 

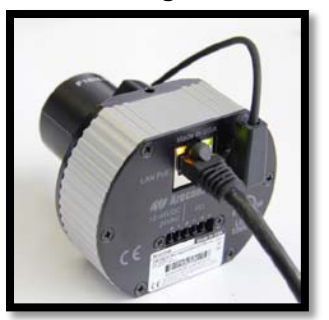

 **Image 13**

## **MegaVideo® Compact Camera I/O Cable Connection**

## **Required Tools:**

• Flathead screwdriver

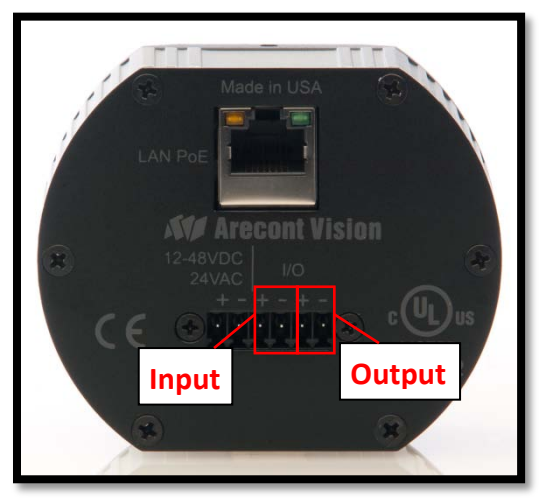

**Image 14**

1. To use the I/O ports of the MegaVideo**®** Compact Camera, insert the connector into the camera and locate the "I/O" ports as shown in **Image 14**. *NOTE: There are six connectors that look identical, be sure to use the correct I/O ports as shown in Image 15.* 

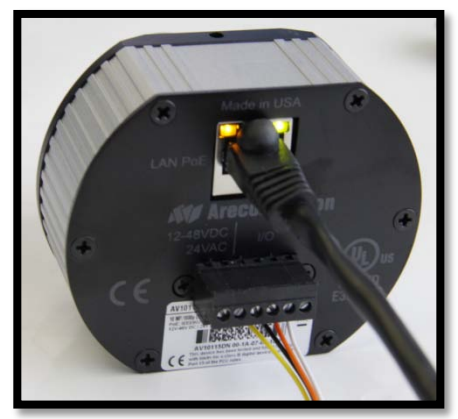

**Image 15**

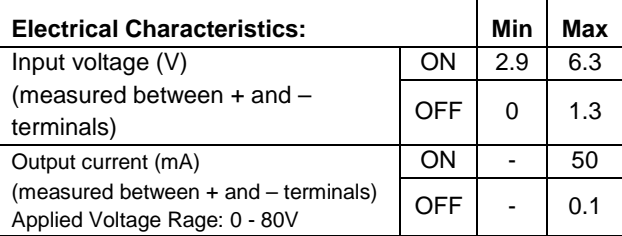

### **Table 1**

*NOTE: Both the input and the output are electrically isolated from the rest of the camera's electrical circuitry via general-purpose photo couplers. The input is additionally protected with a serial 250 Ohm resistor and a debouncing circuit. Duration of any input signal should be at least 5ms to comply with the requirements of the debouncing circuit.*

# Leading the way in Megapixel video

#### **Arecont Vision**

425 E. Colorado Street, 7th Floor Glendale, CA 91205 support@arecontvision.com www.arecontvision.com +1.818.937.0700 877.CAMERA.8

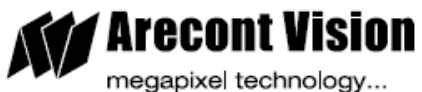

beyond imagination